# TFP-115

- [Настройка ФР](#page-0-0)
- [Параметры подключения ФР](#page-1-0)
- [Печать отчетов](#page-3-0)
- [Просмотр и печать контрольной ленты](#page-3-1)
- [Печать копии чека](#page-4-0)
- [Передача реквизитов в ФР](#page-4-1)
- [Работа с налогами](#page-5-0)
	- [Программирование таблиц "Налоги"](#page-5-1)
	- [Программирование таблиц "Налоговые отделы"](#page-5-2)
	- [Программирование таблицы "Группы \(отделы\)"](#page-6-0)
- [Программирование таблицы "Валюты"](#page-6-1)
- [Программирование таблицы "Безналичные типы оплат"](#page-6-2)
- [Удаление значения из таблицы](#page-7-0)

Драйвер используется для подключения фискального регистратора Туссон TFP-115 на базе принтера EPSON TM-T70.

Связь ФР с кассой осуществляется посредством интерфейса RS-232 или USB.

Передача данных из кассовой программы в ФР осуществляется по позициям. На печать в чеке выводится информация о коде или штрих-коде товара в соответствии со способом его добавления в чек. Наименование товара печатается с переносом текста на следующую строку. Максимальное количество символов в строке составляет 40.

Сторнированные позиции и скидки на них печатаются в чеке продажи в виде коррекции. Для документов продажи/возврата в [БД Documents](https://docs.artix.su/pages/viewpage.action?pageId=86248323) сохраняется информация о номере и копии чека из ФР.

В случае возникновения ошибки при добавлении товара в чек возможно настроить [звуковое оповещение](https://docs.artix.su/pages/viewpage.action?pageId=27532454).

При открытии смены в ФР TFP-115 осуществляется регистрация кассира в ФР. В фискальном регистраторе записывается имя пользователя, которое печатается в чеке. ФР хранит имя пользователя длиной не более 20 символов, в противном случае строка обрезается до нужного значения. В открытой смене в ФР может регистрироваться неограниченное количество пользователей, активным считается пользователь, который авторизовался последним. Совершение кассовых операций невозможно до тех пор, пока пользователь не авторизован в ФР. Также, открыть смену с фискальным регистратором TFP-115 можно [по команде.](http://docs.artix.su/pages/viewpage.action?pageId=12454912#id-%D0%9E%D1%82%D0%BA%D1%80%D1%8B%D1%82%D0%B8%D0%B5%D1%81%D0%BC%D0%B5%D0%BD%D1%8B-%D0%9E%D1%82%D0%BA%D1%80%D1%8B%D1%82%D0%B8%D0%B5%D1%81%D0%BC%D0%B5%D0%BD%D1%8B%D0%BF%D0%BE%D0%BA%D0%BE%D0%BC%D0%B0%D0%BD%D0%B4%D0%B5)

В том случае, если при закрытии смены контрольные суммы программы и ФР не совпали, то осуществляется принудительная валидация электронного журнала. Информация о расхождении контрольных сумм записывается в основной лог программы.

На документах возможна печать следующих штрих-кодов:

- UPC-A,
- UPC-E,
- JAN13 (EAN13),
- JAN8 (EAN8),
- $\bullet$  CODE39,
- $\bullet$  IFT,
- $\bullet$  CODABAR,
- $\bullet$  CODE128A,
- CODE128B,
- $\bullet$  CODE128C.

## <span id="page-0-0"></span>Настройка ФР

Для использования ФР TFP-115 необходимо перейти в менеджер оборудования и добавить ФР в список устройств.

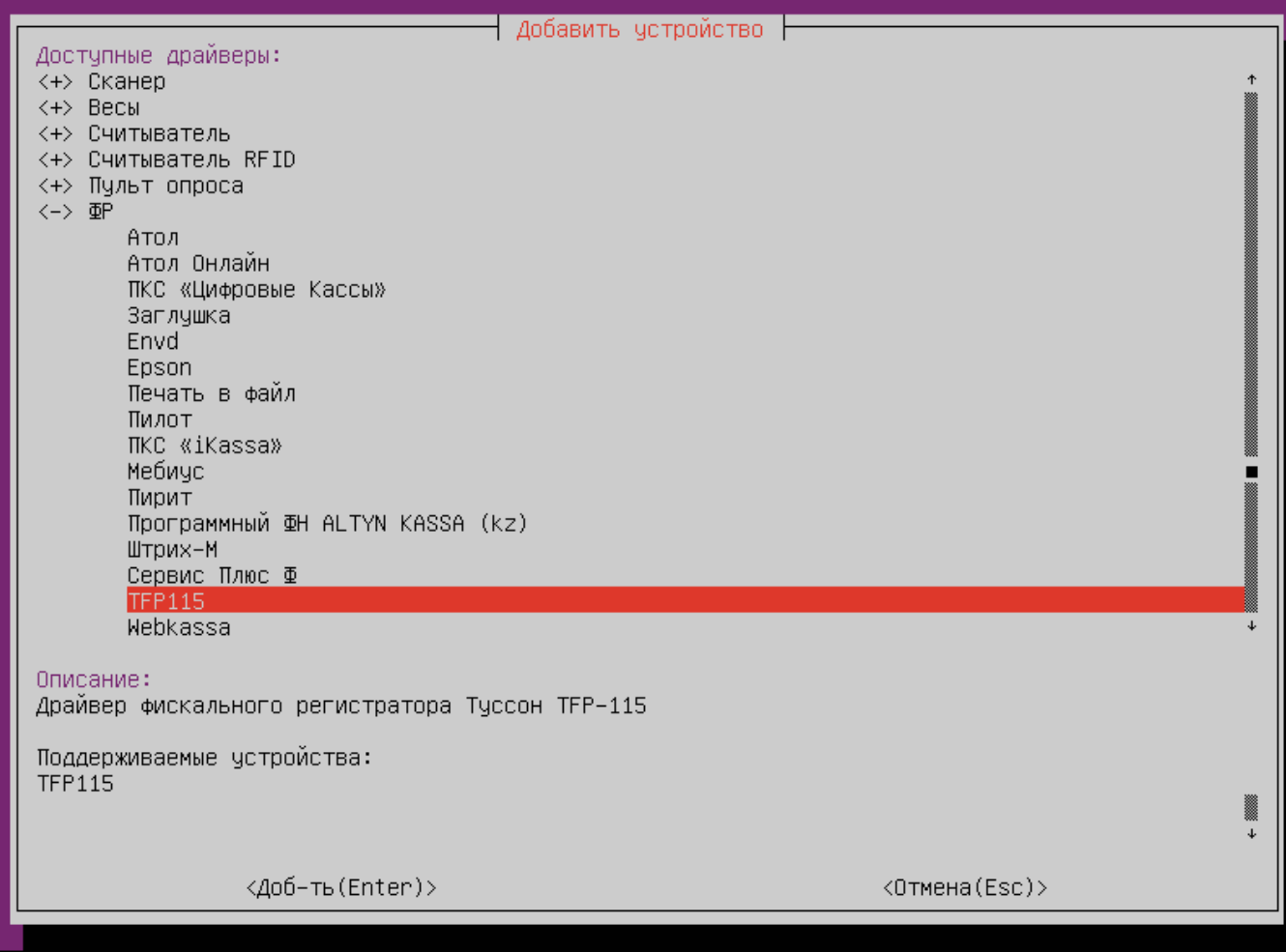

<span id="page-1-0"></span>Параметры подключения ФР

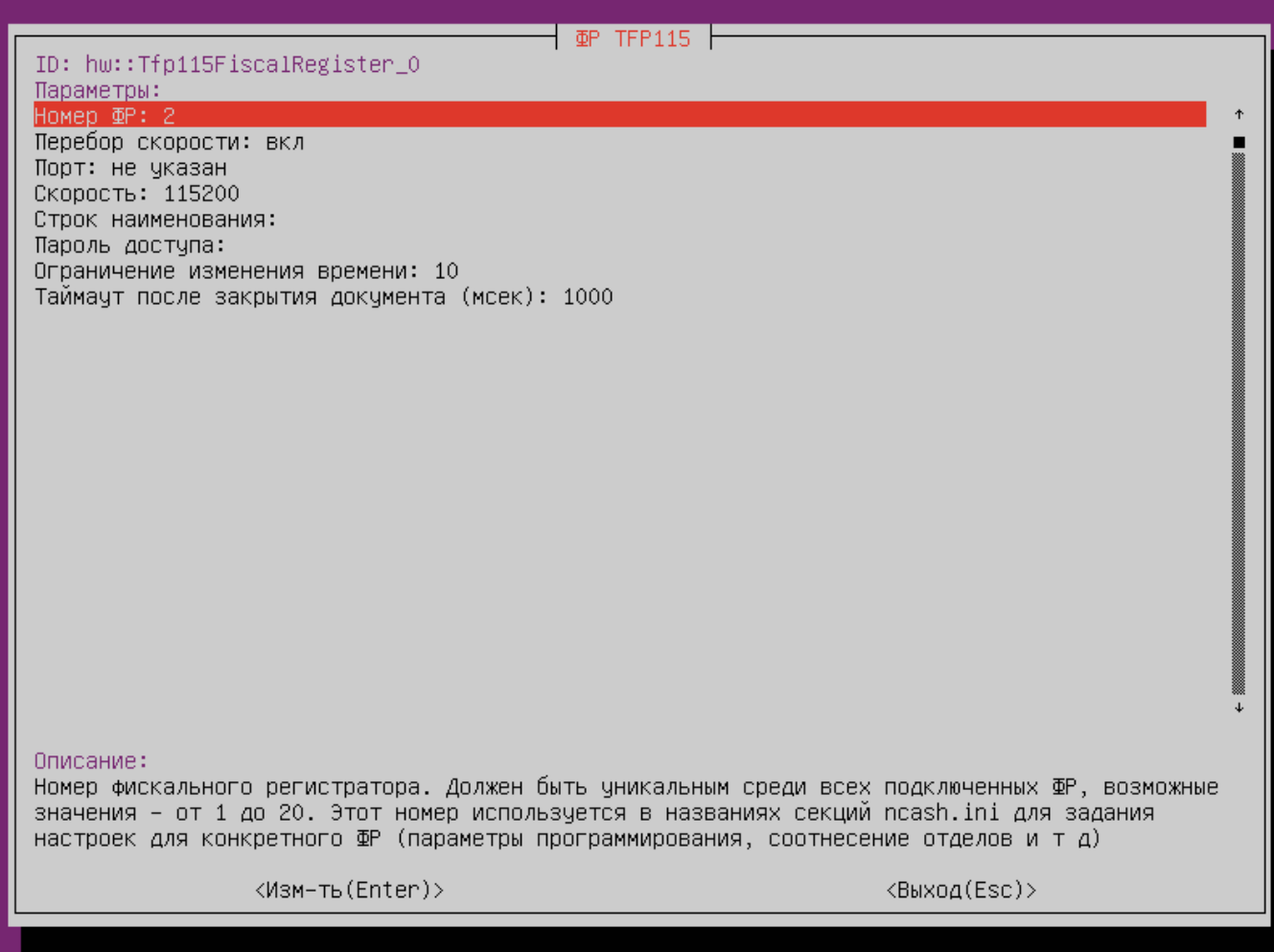

- Номер ФР порядковый номер фискального регистратора при подключении нескольких ФР к кассе.
- Порт порт, к которому подключено устройство. Можно выбрать из списка или задать вручную.
- Скорость предпочтительная скорость подключения ФР. Скорость подключения может быть выбрана из списка или задана вручную.

Строк наименования - количество строк, в которые будет напечатано наименование товара. Количество строк может быть не ограничено (значение по умолчанию), указано выбором из предложенного списка или задано вручную

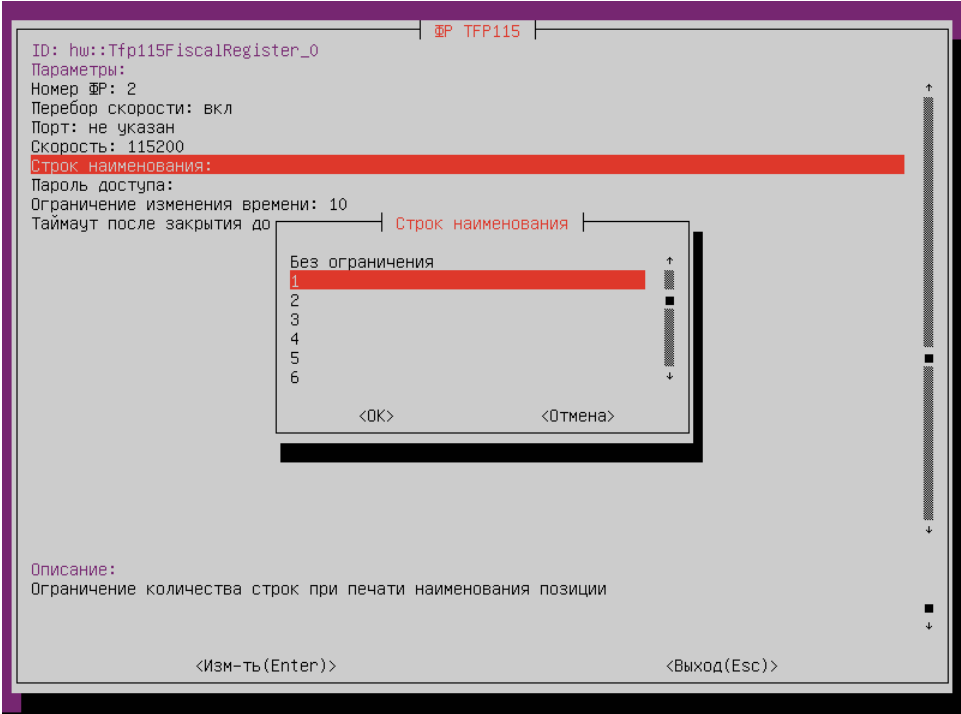

- <span id="page-3-2"></span>Пароль доступа – пароль доступа для выполнения команд. Применяется при формировании отчетов. По умолчанию не указан.  $\bullet$
- Ограничение [изменения времени](http://docs.artix.su/pages/viewpage.action?pageId=14156851) предельное значение для изменения времени вручную. Задается максимальное расхождение во времени между ККМ и ФР в часах. Настройка помогает исключить расхождение даты при вводе во время открытия смены. По умолчанию 10 часов.
- Таймаут после закрытия документа время ожидания перед выполнением следующей команды после закрытия документа. По умолчанию 1000 миллисекунд.

### <span id="page-3-0"></span>Печать отчетов

Для печати фискальных отчетов необходимо в утилите администрирования Yuki на пункт меню настроить действие "Печать отчета" с командой COMMAND\_OPE RATION. О настройке действий подробнее можно прочитать в разделе "[Настройка действий"](http://docs.artix.su/pages/viewpage.action?pageId=10649696).

Чтобы напечатать отчеты по датам и сменам необходимо указать [пароль доступа](#page-3-2) для конкретного ФР. При вводе неверного пароля – программа выдаст ошибку, печать отчета при этом осуществлена не будет.

Тип отчета для печати задается через параметр url, имеющий вид:

#### Пример url

frdoc://frd2dreport, где frd2dreport – наименование отчета.

Для ФР TFP-115 доступна печать следующих отчетов:

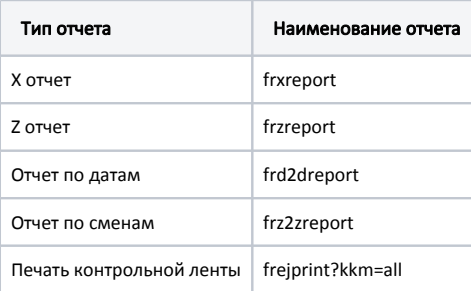

<span id="page-3-1"></span>При печати отчетов по датам и сменам на экран кассира выводится диалог для ввода параметров отчета:

- диапазона дат или смен,
- печати суммарного (краткого) или детального (полного) отчета.

## Просмотр и печать контрольной ленты

Контрольная лента представляет собой первичный учетный документ на бумажном или электронном носителе, содержащий сведения о контрольно-кассовой технике, наличных и безналичных расчетах. На бумажном носителе контрольная лента печатается при закрытии смены. Кассовое ПО Artix позволяет просматривать контрольную ленту в электронном виде.

Для настройки просмотра контрольной ленты на пункт меню необходимо настроить команду COMMAND\_SHOW\_EJ "Просмотр электронного журнала". О настройке действий подробнее можно прочитать в разделе "[Настройка действий"](http://docs.artix.su/pages/viewpage.action?pageId=10649696).

При выборе пункта меню "Просмотр электронного журнала" программа открывает перечень смен. Для просмотра доступен список программных смен, которым соответствуют смены ФР TFP-115 со значением поля shiftnumkkm не равным NULL. При выборе нужной смены программы открывает для просмотра соответствующую ей контрольную ленту.

Печать контрольной ленты можно выполнить указав для команды COMMAND\_SHOW\_EJ параметр printej, который может принимать следующие значения:

- true контрольная лента будет напечатана на чеке,
- false / отсутствие параметра контрольная лента выводится на экран кассира.

### <span id="page-4-0"></span>Печать копии чека

При печати копии чека осуществляется проверка версии ПО ФР:

- если версия 6.10.01 или выше, то на документе печатается строка "Копия чека",
- если версия 6.10.00 или ниже, то на документе печатаются строки "Не является платежным документом" и "Печать текстовой информации".

### <span id="page-4-1"></span>Передача реквизитов в ФР

Для передачи реквизитов в свойствах товара должен быть указан соответствующий признак предмета расчета. Признак предмета расчета задается в БД [Diction](https://docs.artix.su/pages/viewpage.action?pageId=86248281) [aries:](https://docs.artix.su/pages/viewpage.action?pageId=86248281)

- для товаров в таблице  $tmc$  в поле paymentobject,
- для сертификатов в таблице [certificate](http://docs.artix.su/pages/viewpage.action?pageId=12461778) в поле paymentobject .

Поле paymentobject может принимать следующие значения:

При наличии в чеке более одной позиции с paymentobject=10 будет выведена ошибка «Ошибка ФР: Превышено количество позиций в чеке».

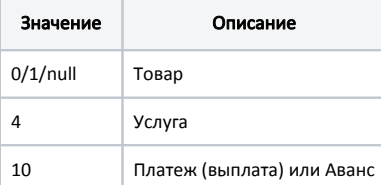

#### Пример

G)

Для товара указан paymentobject=0/1/null, в ФР будет передано:

02 6B 61 73 1C C1 CC CA 20 C1 C8 D4 C8 CB DE CA D1 20 32 2E 35 25 20 30 2E 35 CB 1D 31 3A 34 36 30 37 30 33 32 31 34 30 31 34 36 1C 31 35 2E 33 30 1C 30 1C 31 1D F8 F2 1C 31 35 2E 33 30 03 44

Для товара указан paymentobject=10, в ФР будет передано:

02 6C 61 73 1C D1 E5 F0 F2 E8 F4 E8 EA E0 F2 20 36 37 38 39 1D 34 3A 30 30 30 30 30 30 30 30 30 30 33 30 33 1C 35 30 30 2E 30 30 1C 30 1C 31 1D 1C 35 30 30 2E 30 30 03 44

Для товара указан paymentobject=4, в ФР будет передано:

02 5C 61 73 1C D2 C2 CE D0 CE C3 20 C4 C0 CD CE CD 20 C4 C0 CD C8 D1 D1 C8 CC CE 20 C1 D0 C0 C2 CE 20 D8 CE CA CE CB C0 C4 20 31 33 35 0A C3 1D 33 3A 34 36 30 30 36 30 35 30 31 31 35 36 30 1C 32 36 2E 35 30 1C 30 1C 31 1D F8 F2 2E 1C 32 36 2E 35 30 03 93

### <span id="page-5-0"></span>Работа с налогами

Начиная с версии 4.6.154 добавлена работа с налогами для ФР ТГР-115 с версией прошивки от 7.00.10.

Чтобы иметь возможность продавать товары необходимо настроить секции [TaxMapping] и [DepartMapping] в конфигурационном файле /linuxcash/cash/conf/fr. ini. Если настройка маппинга некорректна, то при закрытии чека на экран будет выведена ошибка "Ошибка ФР: Неправильный параметр".

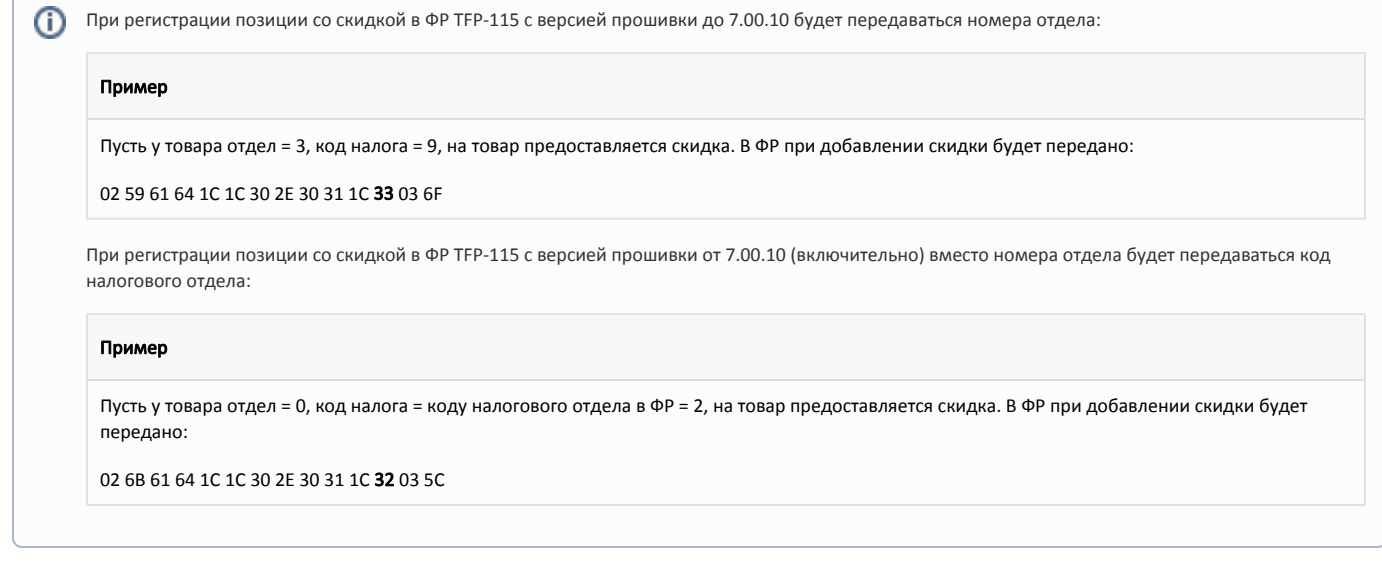

Для работы с налогами необходимо настроить дополнительные параметры для ФР ТFP-115. Подробнее о программировании параметров можно прочитать в разделе "Программирование дополнительных параметров".

### <span id="page-5-1"></span>Программирование таблиц "Налоги"

Для программирования таблицы налогов параметр <S> имеет вид <код налога>пробел<налоговая ставка>пробел<наименование налога>, где:

- код налога принимает значение от 'А' до 'G' и 'N',
- налоговая ставка указывается значение в процентах от 00.00 до 99.99,
- наименование налога любой текст без пробелов длиной не более 14 символов.

#### Пример программирования таблицы налогов

[HW.FR.commons.params]

; Параметры для программирования всех подключенных ФР

param1 = "7.1.\*.\*\$1.1.5:A 18.00 vat1"

В данном примере для кода налога с флагом 'А' установлена налоговая ставка 18% и наименование налога "vat1".

При программировании таблицы "Налоги" значения из таблицы "Налоговые отделы" будут удалены. G)

### <span id="page-5-2"></span>Программирование таблиц "Налоговые отделы"

Для программирования таблицы налоговых отделов параметр <S> имеет вид <код отдела>пробел<код налога>пробел<наименование отдела>, где:

- код отдела число от 0 до 15,
- код налога принимает значение от 'А' до 'G' и 'N',
- наименование отдела любой текст без пробелов длиной не более 14 символов.

#### Пример программирования таблицы налоговых отделов

```
[HW.FR.commons.params]
; Параметры для программирования всех подключенных ФР
```
 $\vdots$ param1 = "7.1.\*.\* \$2.1.1:1 B vatdept1"

В данном примере для налогового отдела с кодом 1 применен налог с флагом 'В' и установлено наименование отдела "vatdept1".

### <span id="page-6-0"></span>Программирование таблицы "Группы (отделы)"

На версии прошивки ниже 7.00.10 программирование таблицы "Группы (отделы)" не поддерживается. ①

Для программирования таблицы группы (отделы) параметр <S> принимает значение <наименования группы (отдела)>.

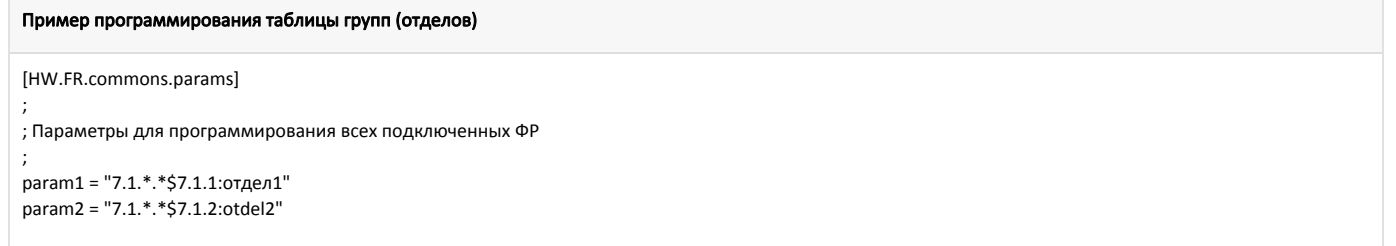

В данном примере для группы 1 установлено наименование "отдел1", для группы 2 установлено наименование "otdel2".

При настройке секции [DepartMapping] в конфигурационном файле /linuxcash/cash/conf/fr.ini для кода отдела N следует указывать N-1, таким образом, отделу с кодом 1 в таблице ФР будет соответствовать 0 в маппинге отделов.

## <span id="page-6-1"></span>Программирование таблицы "Валюты"

Для программирования таблицы с видами валют необходимо указать следующие параметры:

- код основной (национальной) валюты любой текст без пробелов длиной не более 3 символов,
- код валюты любой текст без пробелов длиной не более 3 символов,
- округление валюты при расчётах количество знаков после запятой (0, 2, 3).

#### Пример программирования таблицы с видами валют

```
[HW.FR.commons.params]
; Параметры для программирования всех подключенных ФР
param3 = "7.1.*.*$3.1.1:1 1 2"
Param4 = "7.1.*.* $3.1.1:2 2 2"
```
## <span id="page-6-2"></span>Программирование таблицы "Безналичные типы оплат"

Для программирования таблицы с видами валют необходимо указать параметр:

• название типа оплат - любой текст без пробелов длиной не более 14 символов.

#### Пример программирования таблицы с безналичными типами оплат

```
[HW.FR.commons.params]
```

```
\ddot{ }
```
O)

; Параметры для программирования всех подключенных ФР

param1 = "7.1.\*.\*\$4.1.2:yarus"

При указании номера строки \$4.1.1 настройки ФР не будут изменены.

# <span id="page-7-0"></span>Удаление значения из таблицы

Если требуется удалить значение из таблицы, то необходимо запрограммировать пустое значение для нужной строки.

# Пример удаления пятой строки [HW.FR.commons.params] ; Параметры для программирования всех подключенных ФР  $\ddot{ }$ param1 = "7.1.\*.\*\$2.1.5:"